# **Hard Light Magic**

#### **Hard Light Magic**

by Syndee Rogers-Nuckles

Want to add texture to your photos? Quickly blend a photo and texture or background using the Hard Light blend mode.

## **Step One: Prepare the Workspace**

- Open a texture or background (File > Open) of your choice. This technique works best with a light colored texture such as the one shown below.
- In the Menu Bar, choose File > Duplicate. Click OK. (Photoshop: Choose Image > Duplicate.)
- Close the original texture (File > Close).
- Open a photo (File > Open).

Here is the photo and texture I will be working with. If you'd like to try the tutorial using the same photo and texture I'm using, click [here](https://digi-scrap-tut.s3.amazonaws.com/DST-HardLight-Images.zip) to download.

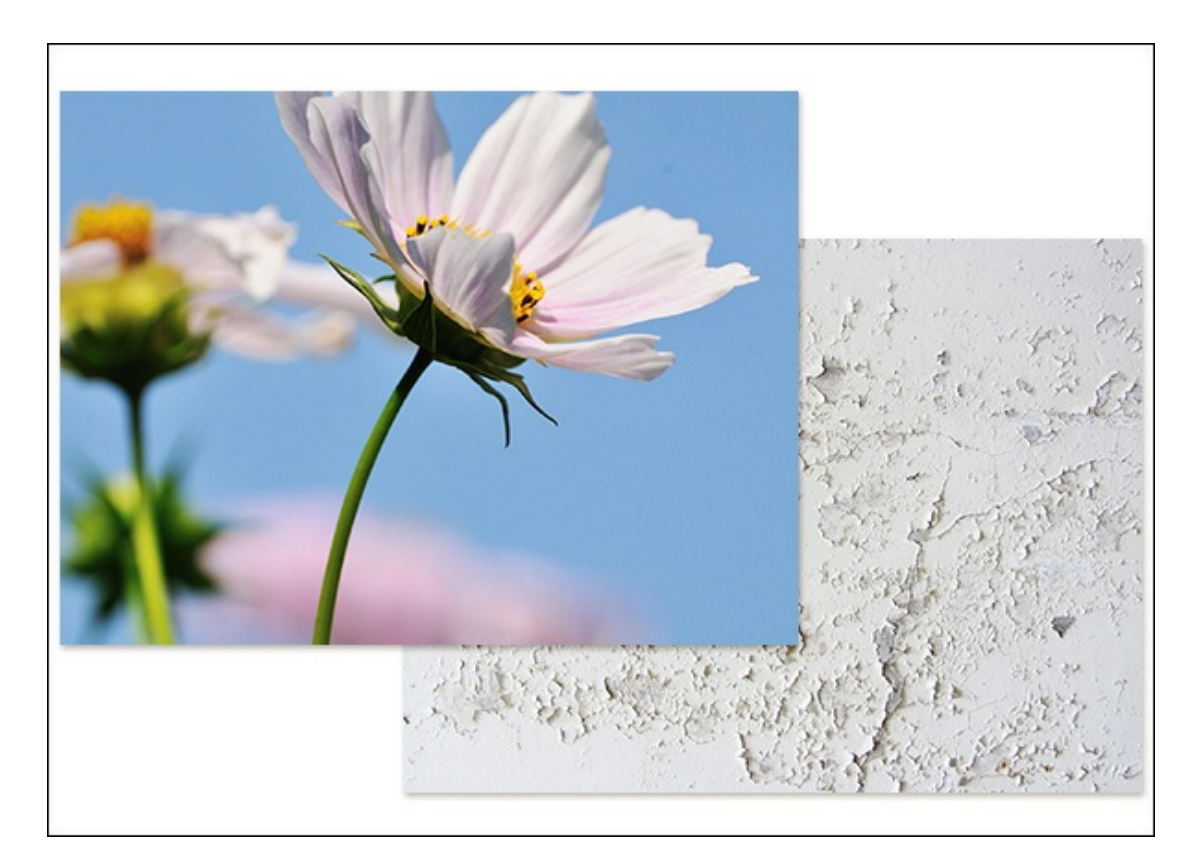

## **Step Two: Blend the Photo and Texture**

- Get the Move tool.
- On the photo document, click on the photo and drag it on top of the texture document.
- In the Layers panel, if the photo layer is not the top layer, click on the photo layer and drag it above the texture layer.
- On the document, click on the photo and move it until you are happy with it's position.
- If you need to transform the photo, press Ctrl T (Mac: Cmd T) to get the Transform options. In the Tool Options, make sure the Maintain Proportions icon is activated, then raise or lower either the Height or the Width. Click the checkmark to commit.

Now to create the magic!

## **Step Three: Change the Blend Mode**

- In the Layers panel, click on the photo layer to activate it.
- Change the Blend Mode to Hard Light.
- (Optional) Lower the Opacity of the photo layer to suit your taste. Mine is set at 100%.

Your photo should now have the texture or background showing through.

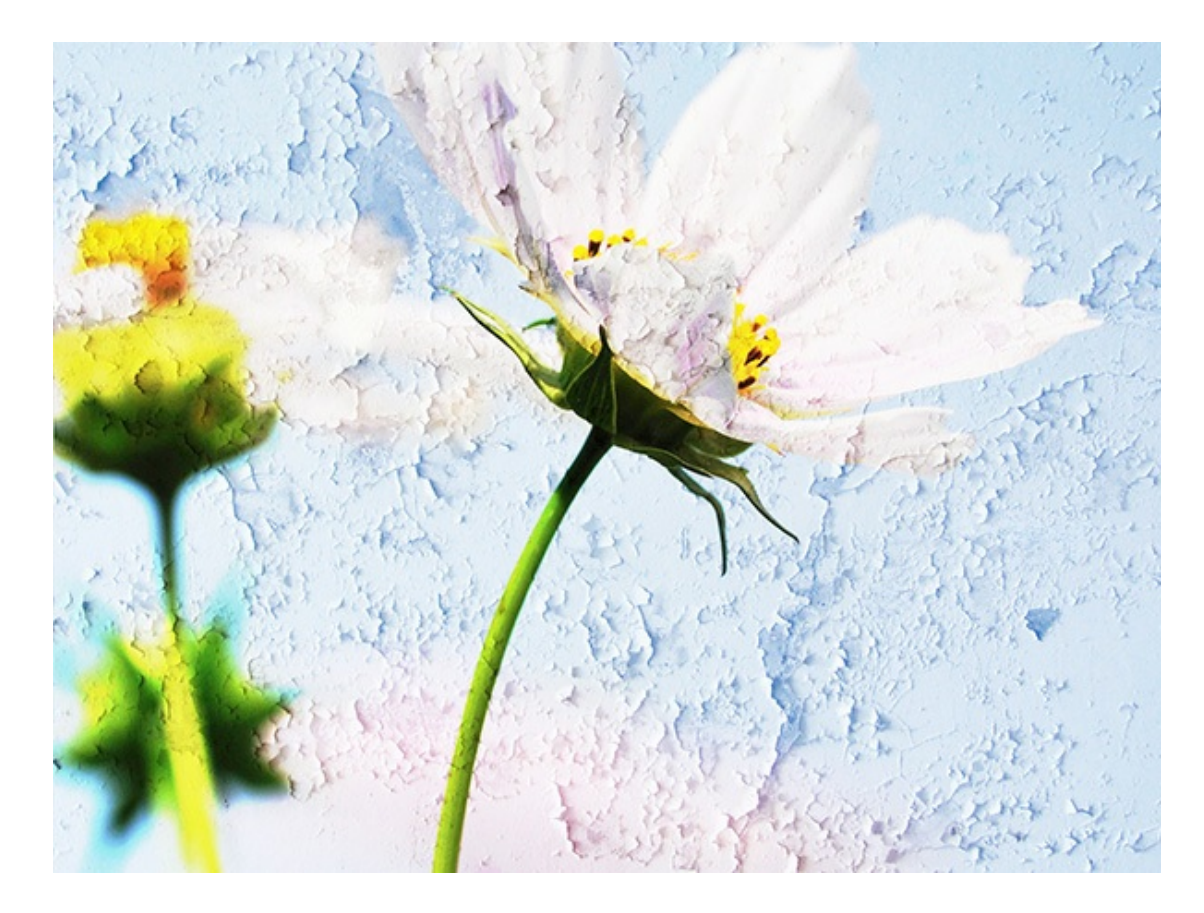

# **Step Four: Flatten and Save the Image**

- Press Ctrl E (Mac: Cmd E) to merge the photo and texture layers together.
- Save the photo (File  $>$  Save As) as a .jpg with a unique name.

The image is now ready for you to use in any manner you wish.

I created a card with my blended photo and texture. Just by adding a stroke frame and word art I created a beautiful card in minutes!

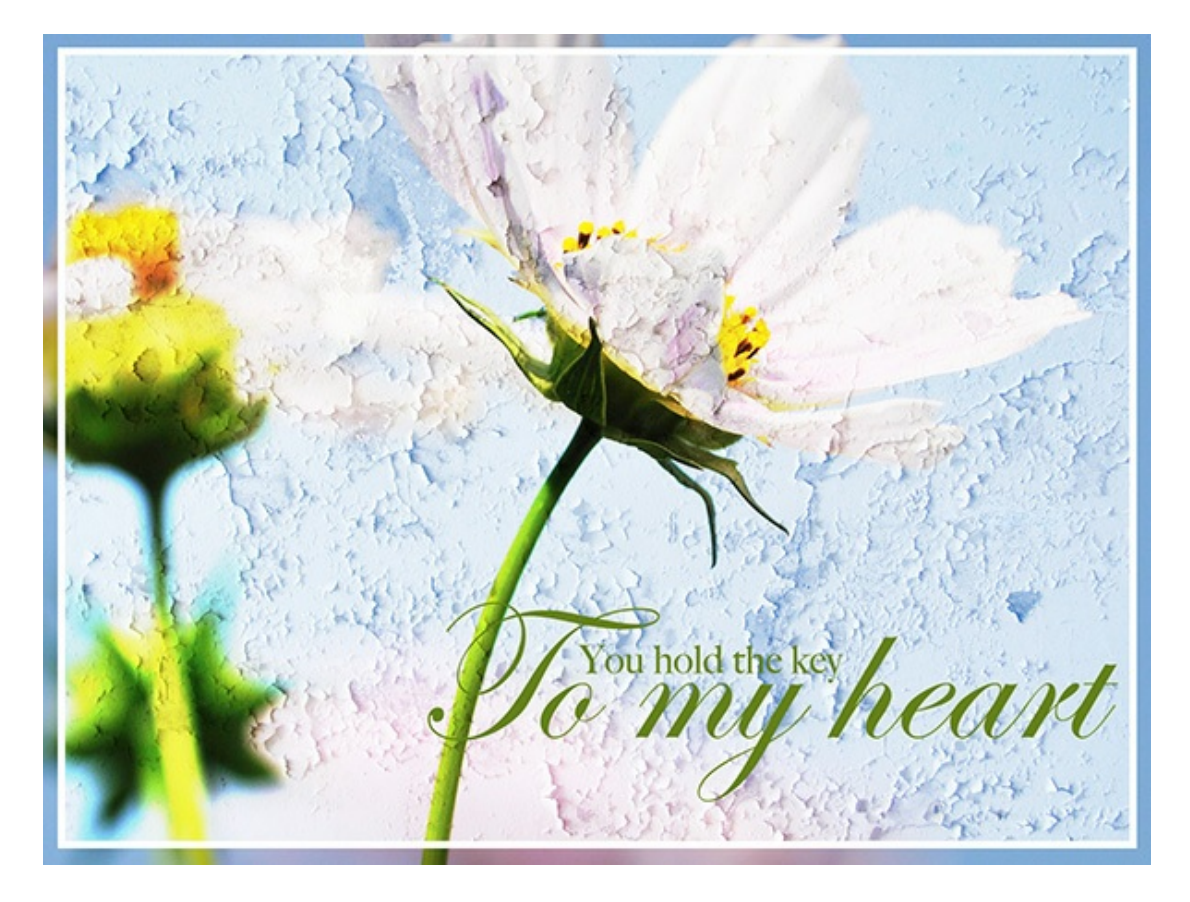

Here is another example of a flower photo blended with an old wall texture. This one has a real artistic feel to it.

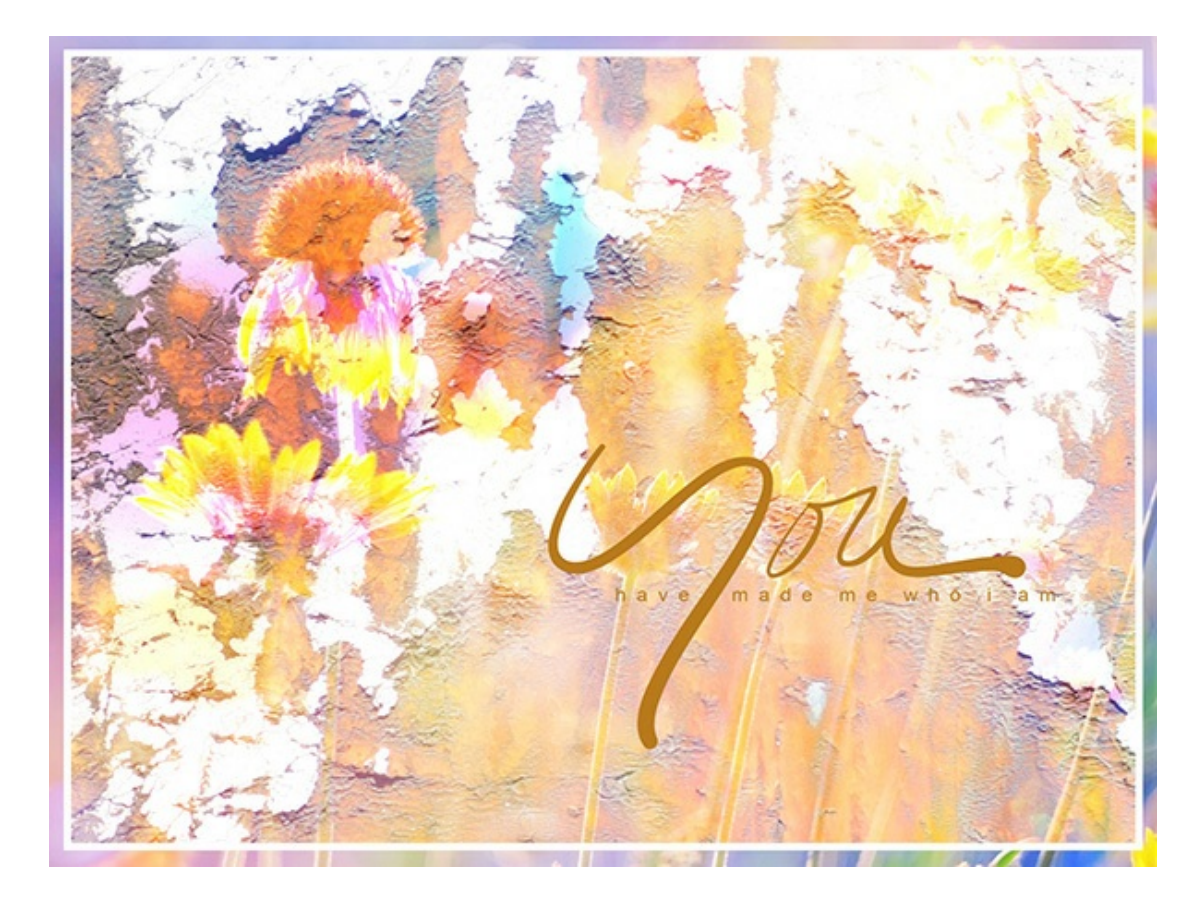

Don't limit yourself to only using photos. Dig through your digital kits and pick out some papers and elements and see what you come up with.

These two examples were created using products available in the Digital Scrapper Store.

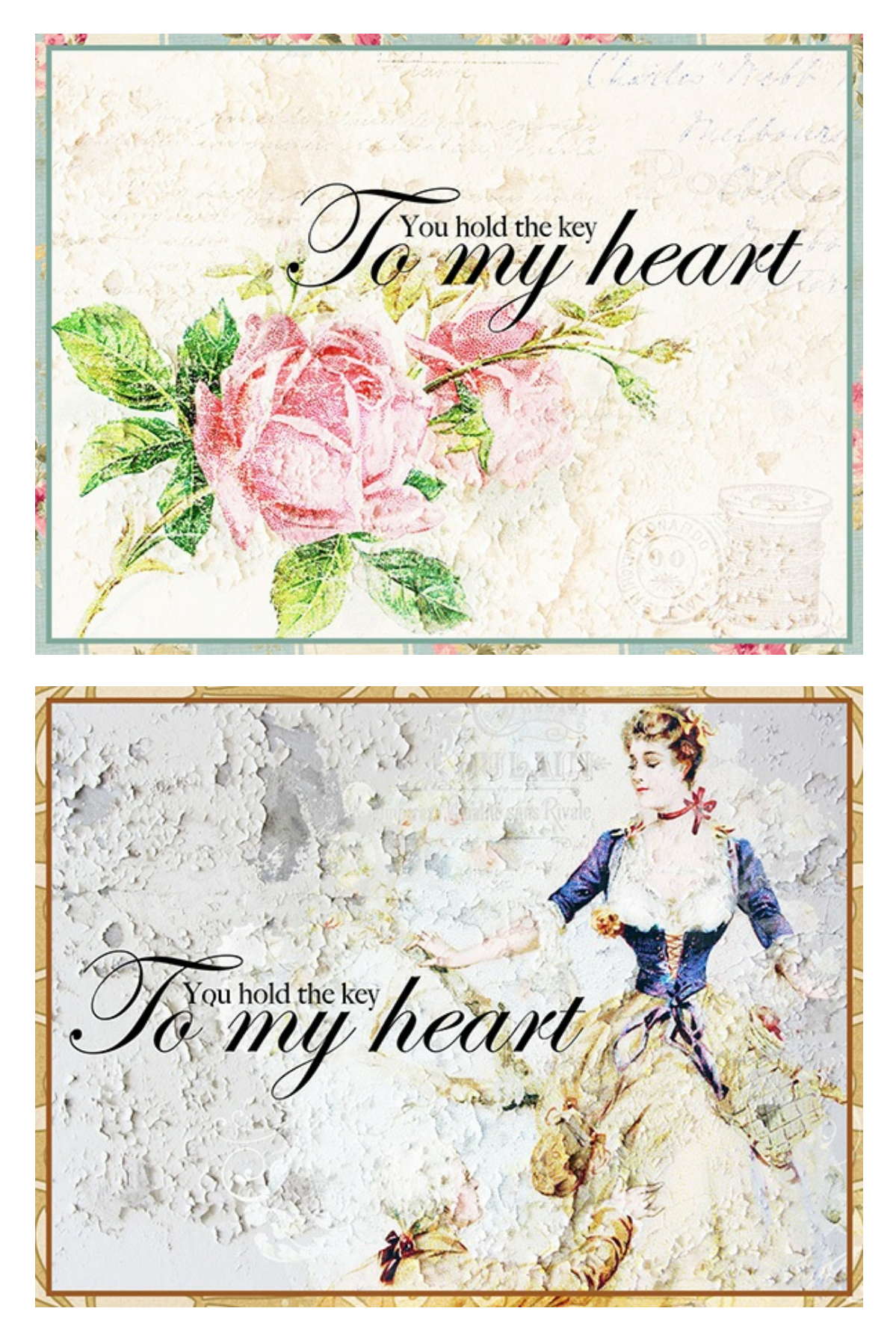

I hope this inspires some Hard Light magic on your pages and projects! Make sure to post your [creations](http://digitalscrapperclasses.com/forums/gallery/showgallery.php?cat=1027) in the Digi Scrap Tutorial Gallery. I'd love to see them!

### **Credits:**

**Page & Photo:** Syndee Rogers-Nuckles, The Morgue Files **Kit:** [After](http://www.digitalscrapper.com/shoppe/After-Five-Kit.html) Five kit by Susie Roberts, and Me [Personally](http://www.digitalscrapper.com/shoppe/Me-Personally-Kit.html) kit by Amanda Taylor **Software:** Photoshop Elements 14, Adobe Photoshop CC 2015

Author: Syndee Rogers-Nuckles | [Contact](http://digitalscrapper.com/contact-us/) Us All comments are moderated. **Please allow time for your comment to appear.**

\_\_\_\_\_\_\_\_\_\_\_\_\_\_\_\_\_\_\_\_\_\_\_\_\_\_\_\_\_\_\_\_\_\_\_\_\_\_\_\_\_\_\_\_\_